From the **Block Library** choose the **Classic Stars** folder and then • scroll down the blocks until you find **Ohio Star #6.** Select the block and click the **Open** button.

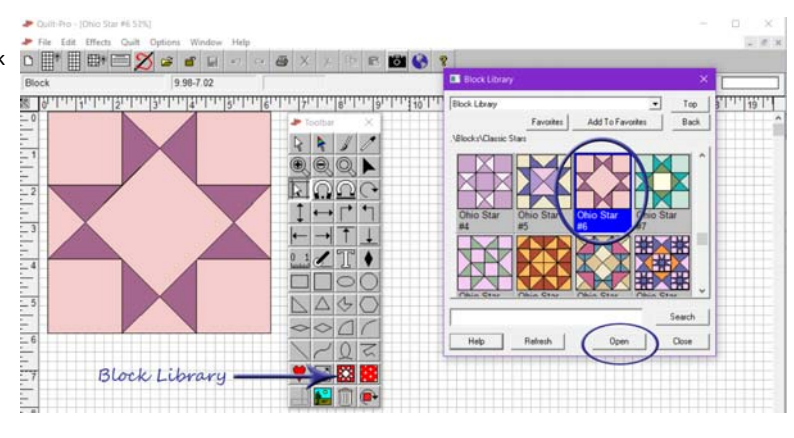

- You'll notice that I recolored the block. You may color it any color you wish. For this lesson, use a light color and a lightly patterned fabric in the light blue area.
- Select the **Patch Stamp** tool and open the **Flower** folder. Locate **Fancy Flower #6** and click once to select.

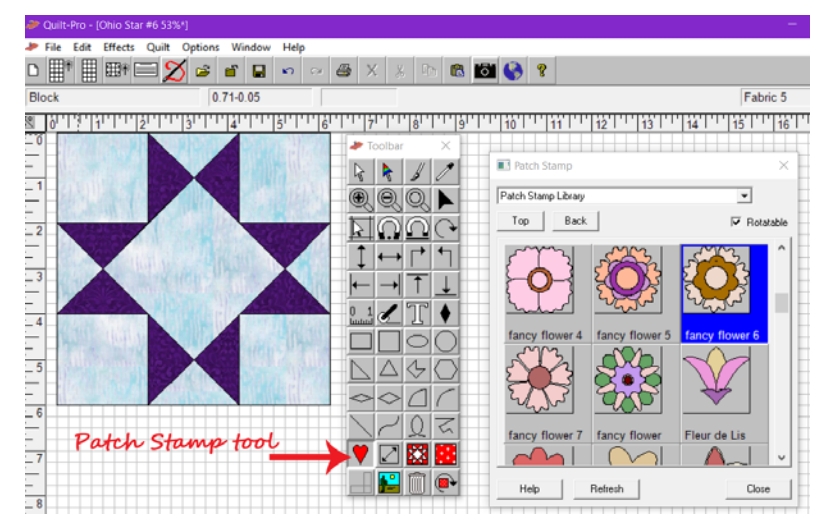

- . Place the mouse cursor in the direct center of the Ohio Star Block. The cursor becomes a cross.
- Click on the screen once and the stamp will appear. Then color as desired.
- Go on to page 2 to see how to Rotate a stamp.

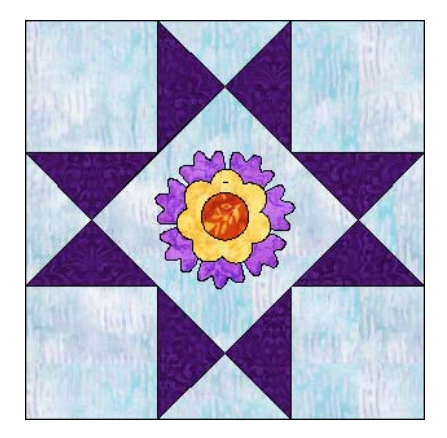

- . I've deleted the flower motif from my block and we will use a patch stamp tool to add a stamp that needs to be adjusted for size and position.
- Select the **Patch Stamp** tool and open the **Flower** motifs folder. Locate **Leaf Motif #.**
- With this stamp, if we simply clicked the middle of the block, the stamp would look like this, which isn't exactly what we want.
- So instead select the **Rotatable** option on the top right of the **Patch Stamp** screen.
- . Place your cursor where the "Start Here" X is shown. Press and hold the left mouse button and drag it up and to the left to the "End Here" X
- As you are drawing, you will see a wire frame that will help you see how the motif is oriented before you release the mouse button.
- When you're happy that the image is positioned straight, release the mouse button to finish. Quilt-Pro will create the patch stamp.
- . If you release the mouse button too soon and it's not straight, press the undo button and try again.
- •Now the block looks like this.

•And after coloring, like this:

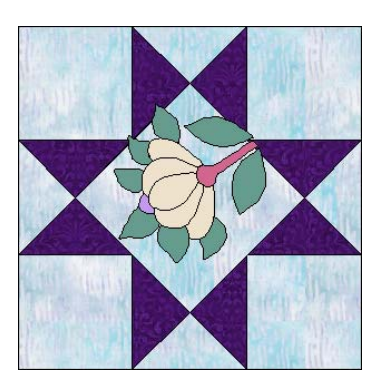

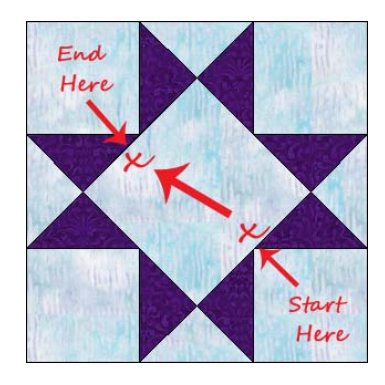

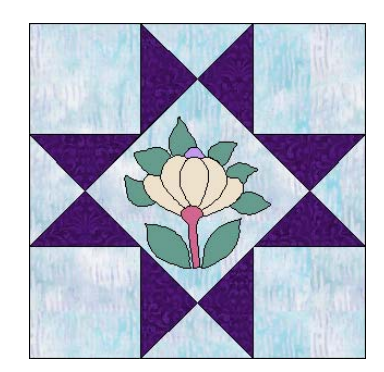

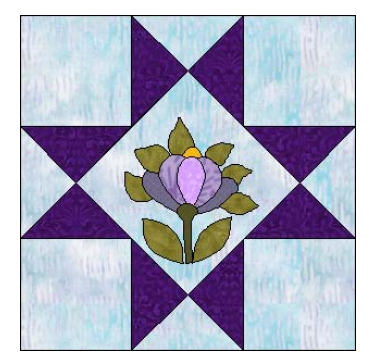